## ЛАБОРАТОРНА РОБОТА № 7 ВИКОРИСТАННЯ ЗВІТІВ У БАЗІ ДАНИХ Microsoft Access

*Мета: навчитись формувати звіти у стовпчик та звіти з групуванням по полю на основі таблиць та запитів*

Теоретичні відомості

Звіт – це представлення даних у спеціальному форматі, яке виводиться на екран, у файл або на друк. Звіти в *Access* служать для формування документів, створених на основі таблиць, запитів. На відміну від форм, вони не можуть бути використані для введення даних у таблиці.

При друкуванні таблиць і запитів інформація видається практично в тому виді, у якому зберігається. Часто виникає необхідність представити дані у вигляді звітів, які мають традиційний вигляд і легко читаються. Докладний звіт включає всю інформацію з таблиці або запиту, але містить заголовки й розбитий на сторінки із вказівкою верхніх і нижніх колонтитулів. Звіти дозволяють отримувати з бази потрібні відомості й представити їх у вигляді, зручному для сприйняття, а також надають широкі можливості для узагальнення й аналізу даних. Характерною особливістю будь-якого звіту є те, що він надає можливість перегляду записів з однієї або декількох таблиць.

Слід пам'ятати, що звіт може бути пов'язаний або з однією таблицею, або із запитом, який має доступ до однієї або декількох таблиць. Для створення звіту потрібно вибрати поля запиту або таблиці. Якщо даних з однієї таблиці недостатньо, то звіт, ймовірно, потрібно пов'язати із запитом. Якщо ж використовуються дані лише з однієї таблиці, то запит дозволить створити звіт на основі особливої умови відбору записів і порядку сортування. При отриманні даних з декількох таблиць такого вибору немає, і звіт доведеться зв'язати із запитом.

*Завдання 1. За допомогою Майстра створити звіт з групуванням по полю hole\_id на основі запиту з ім'ям Запит1.*

Порядок виконання.

1. Відкрити базу даних.

2. Перейти на вкладку Создание та у групі Отчеты натиснути кнопку Мастер отчетов.

3. У вікні, що відкрилося зі списку джерел Таблицы и запросы, вибрати рядок Запрос: Запит1 та перенести всі поля обраного запиту в список Выбранные поля: за допомогою кнопки переносу полів (рис. 33).

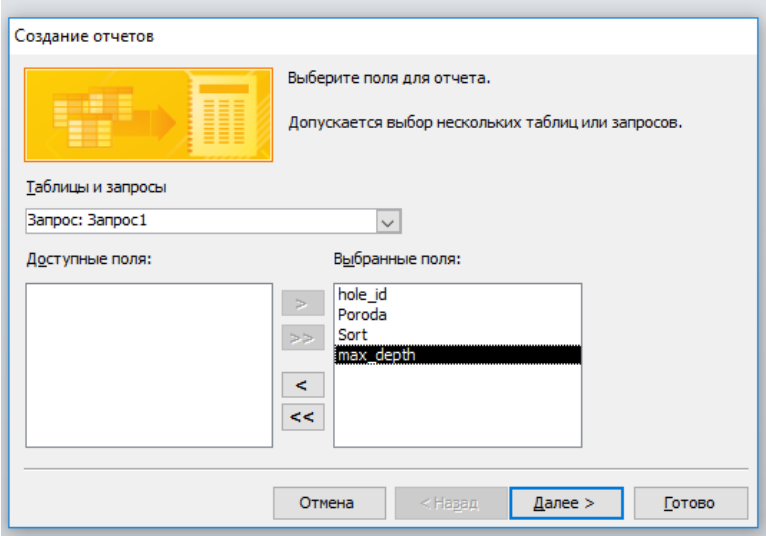

Рис. 33. Початок створення звіту за допомогою майстра

4. Натиснути кнопку Далее і у вікні, що відкрилося, ще раз натиснути кнопку Далее.

5. У цьому вікні потрібно вказати верхній рівень групування записів – поле hole id. Двічі натиснути на імені hole id в лівому списку вікна додавання рівня угруповання або перенести поле за допомогою кнопки  $\geq$  (рис. 34). Натиснути на кнопку Далее.

6. У наступному вікні вибрати порядок сортування полів. Призначти в якості першого ключа поле Poroda, а в якості другого – Sort (рис. 35). Потім натиснути кнопку Далее.

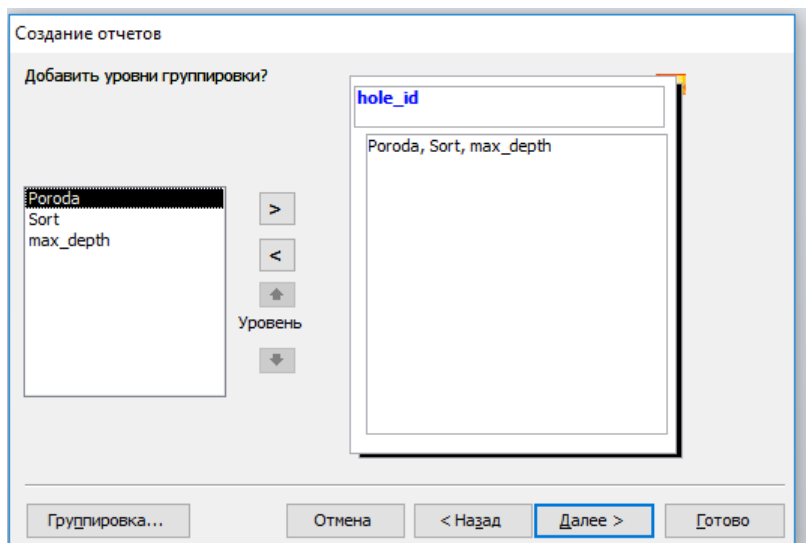

Рис. 34. Встановлення рівнів групування

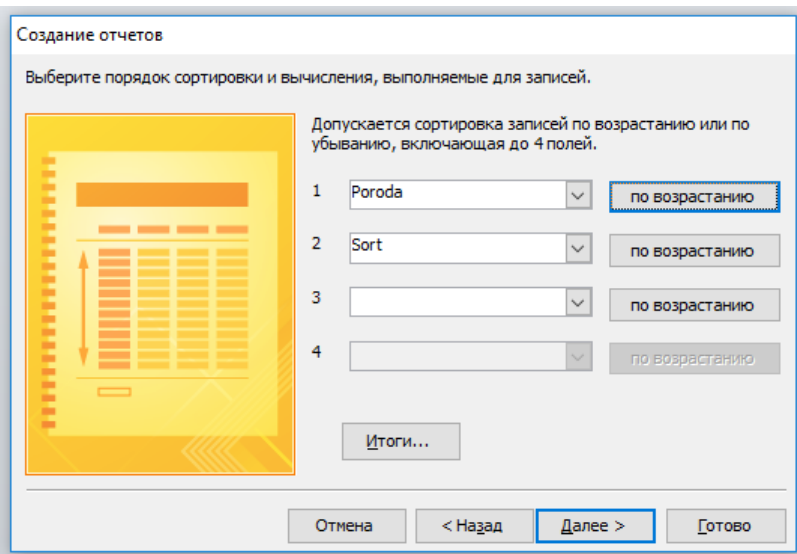

Рис. 35. Вибір порядку сортування

7. У вікні, що відкрилося, вибрати бажаний макет звіту, наприклад Ступенчатый, та орієнтацію аркуша – альбомна та натиснути на кнопку Далее.

8. У наступному вікні задати ім'я звіту, наприклад, Звіт1. Після натиснення на кнопку Готово звіт буде створено.

9. Отриманий звіт необхідно відредагувати в режимі Конструктора за макетом наведеним на рис. 36.

|                      |         | A MARINE ENGINEERING ENGINEERING | <b>TELEVISION CONTROL</b>                      |                            | paper or norm. |           |          |
|----------------------|---------|----------------------------------|------------------------------------------------|----------------------------|----------------|-----------|----------|
| $\frac{1}{2}$ 3pir 1 |         |                                  |                                                |                            |                |           | $\times$ |
|                      |         |                                  |                                                |                            |                |           | ⊵        |
|                      | Звіт 1  |                                  |                                                |                            |                |           |          |
|                      |         |                                  |                                                |                            |                |           |          |
|                      | hole id |                                  | Poroda                                         | Sort                       |                | max_depth |          |
|                      | 3255    |                                  |                                                |                            |                |           |          |
|                      |         |                                  | Алеврито - глинистая порода, серая, каменистая |                            | Без сортності  | 45.9      |          |
|                      |         |                                  | Глина вогнетривка                              | AH 0                       |                | 45,9      |          |
|                      |         |                                  | Глина вогнетривка                              | AH 0                       |                | 45.9      |          |
|                      |         |                                  | Глина вогнетривка                              | AH <sub>2</sub>            |                | 45,9      |          |
|                      |         |                                  | Глина вогнетривка                              | AH <sub>2</sub>            |                | 45.9      |          |
|                      |         |                                  | Глина вогнетривка                              | ДНПК                       |                | 45,9      |          |
|                      |         |                                  | Глина вогнетривка                              | ДНПК                       |                | 45,9      |          |
|                      |         |                                  | Глина вогнетривка                              | ДНПК                       |                | 45,9      |          |
|                      |         |                                  | Глина вогнетривка                              | ДНПК                       |                | 45,9      |          |
|                      |         |                                  | Глина вогнетривка                              | ДНПК                       |                | 45,9      |          |
|                      |         |                                  | Глина вогнетривка                              | $\overline{\mathsf{H}}$ K2 |                | 45,9      |          |
|                      |         |                                  | Глина вогнетривка                              | $\overline{\mathsf{H}}$ K2 |                | 45,9      |          |
|                      |         |                                  | Глина зеленая                                  |                            | Без сортності  | 45,9      |          |
|                      |         |                                  | Песок глинистый                                |                            | Без сортності  | 45,9      |          |
| Страница: К 4 1      |         | • и на К Нет фильтра 4           |                                                |                            | HH.            |           | ь        |

Рис. 36. Зразок оформлення звіту

*Завдання 2. Створити в автоматичному режимі звіт у стовпчик з назвою Відомості про породи на основі таблиці opis.*

1. На панелі навігації виділити таблицю opis.

2. Перейти на вкладку Создание та у групі Отчеты натиснути кнопку Потчет. На екрані з'явиться створений звіт у режимі макету.

3. Налаштувати оптимальний розмір та відстань між назвами полів та їх значеннями.

4. Закритие вікно перегляду записів і зберегти звіт у складі бази даних під ім'ям – Відомості про породи.

Завдання для самостійної роботи.

Створити звіт з групуванням по полю Рoroda з ім'ям Poroda\_Детальний на основі таблиці opis.

Результат роботи.

Файл бази даних, який складається із чотирьох таблиць, шести форм, одинадцяти запитів та трьох звітів.

Питання для самостійного контролю.

1. Які можливості надають звіти?

2. Назвіть способи створення звітів в *MS Access* з якими Ви познайомилися?

3. Як створити звіт за допомогою функції Автоотчет?

4. Назвіть коротку характеристику етапів створення звіту за допомогою Майстром звітів.